## **ขั้นตอนการใช้งานยืมต่อหนังสือ Online**

1. เปิด Browser เข้าเว็บไซต์ห้องสมุด library.cpu.ac.th คลิกที่ Login <mark>นอยู่กา</mark> มุมบนขวา

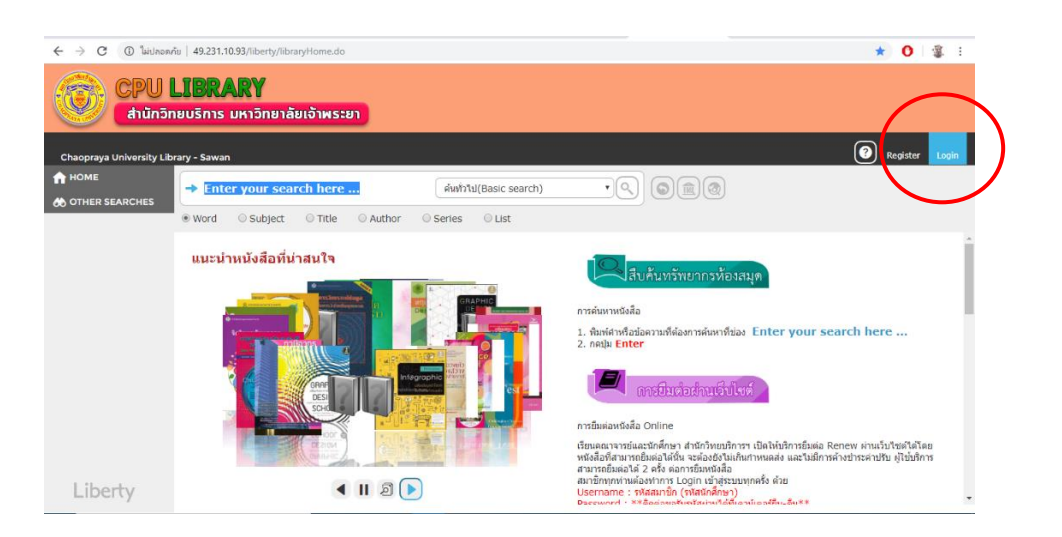

2. จะแสดงหน้า Login ให้ใส่ Username และ Password (นักศึกษาใส่รหัสนักศึกษา อาจารย์และบุคลากรใส่รหัส สมาชิกห้องสมุด หากไม่มีรหัสผ่านให้ติดต่อเจ้าหน้าที่) จากนั้นกด Login

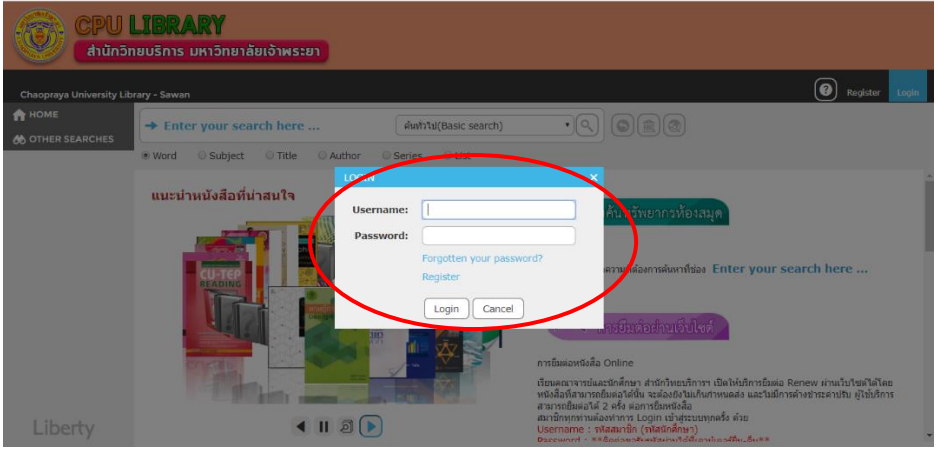

3. จะเข้าสู่ระบบสืบค้น Opac จะแสดงข้อมูลของสมาชิก ได้แก่ ชื่อ – นามสกุล, ยืมปัจจุบัน, เกินกำหนดส่ง, จอง ทรัพยากร เป็นต้น

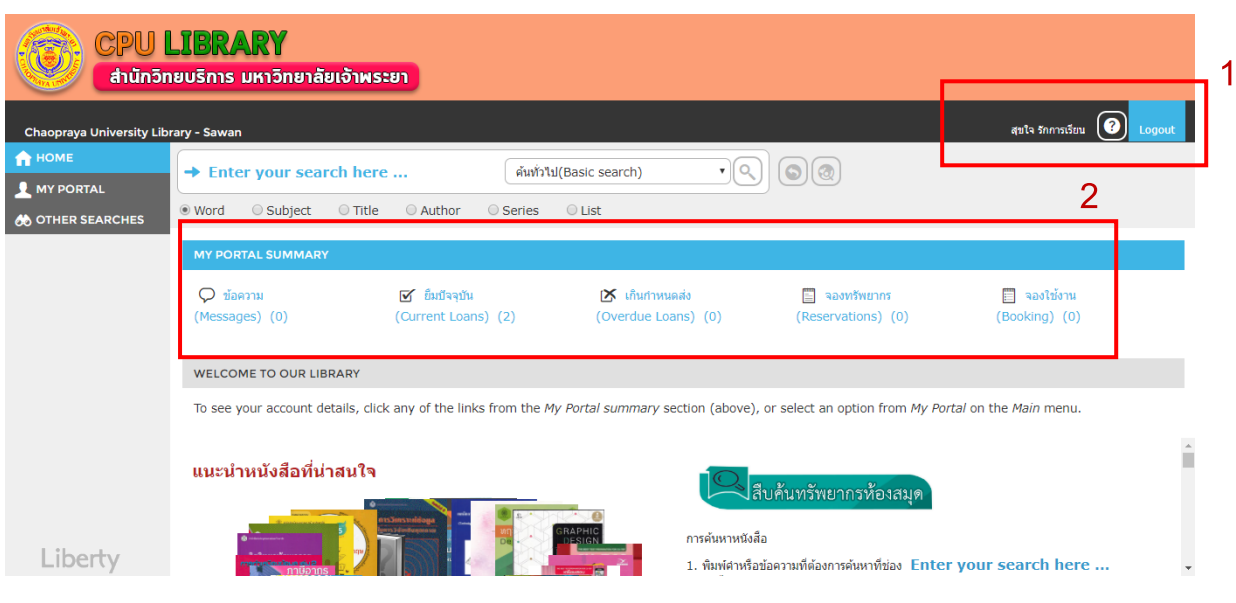

## 4. จากนั้นคลิกที่เมนู ยืมปัจจุบัน (Current Loans)

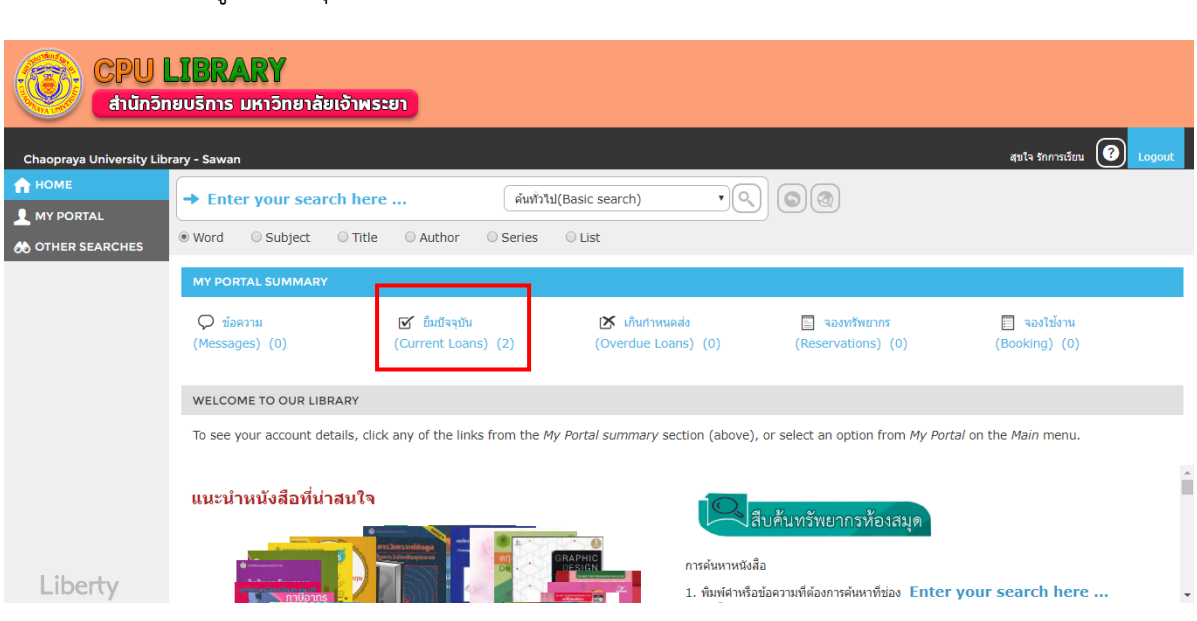

5. จะแสดงรายการหนังสือที่สมาชิกยืมทั้งหมด วันที่ยืม และวันกำหนดส่ง

 $\overline{\phantom{a}}$ 

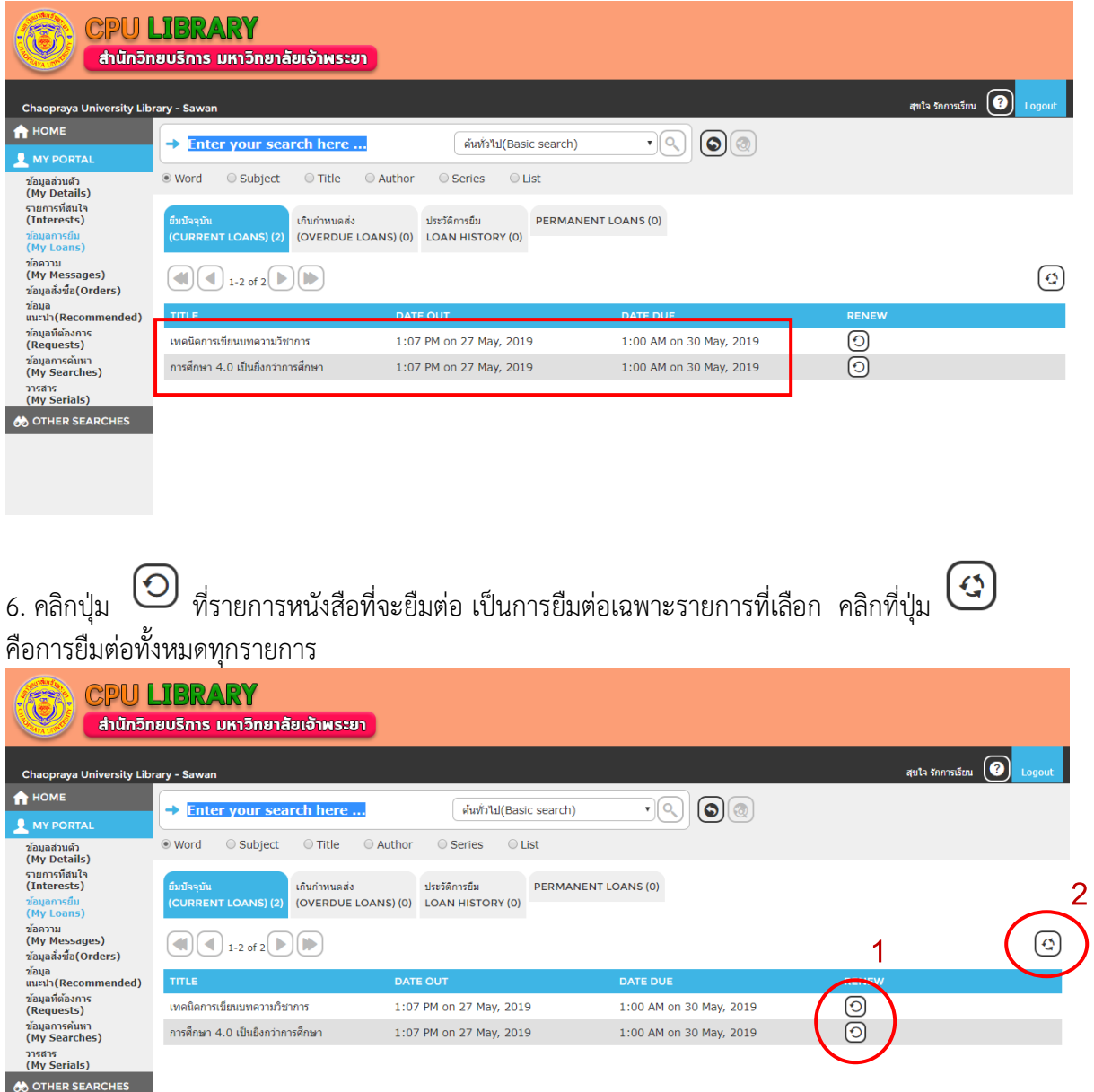

7. จะแสดงรายการหนังสือที่ทำการยืมต่อเรียบร้อยแล้ว โดยวันที่กำหนดส่งจากวันที่ 30 May, 2019 เป็นวันที่ 10 June, 2019 เป็นการยืมต่อเสร็จสิ้นเรียบร้อยแล้ว

์ ตัวอย่างในรายการนี้ ยืมวันที่ 27 May, 2019 นักศึกษากดยืมต่อในวันที่ 27 May, 2019 ระบบจะกำหนดวันส่งคืน เป็นวันที่ 10 June, 2019 คือนับจากวันที่ยืมต่อไปอีก 14 วัน (ในกรณีนักศึกษาปริญญาตรี)

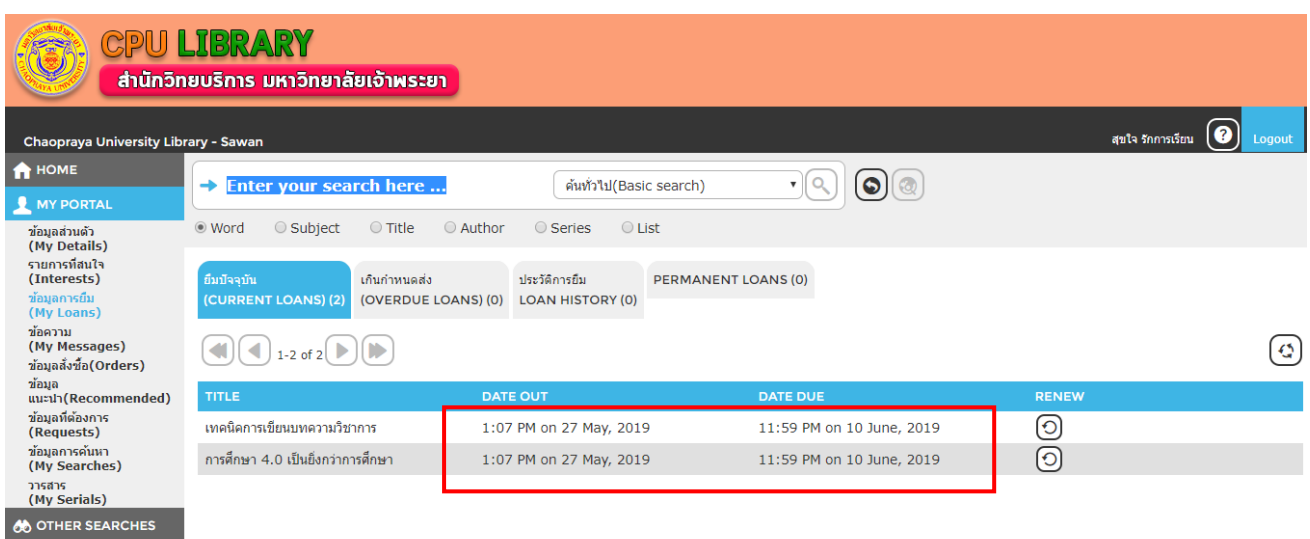